## **GUÍA PARA REGISTRO DE BENEFICIARIO EN EXONET**

**1.** Ingrese: <https://exenciones.hacienda.go.cr/exenciones/exsolbnf.aspx?INS,0>

aparecerá un cuadro, en el cual se debe hacer clic donde se indica: Solicitud de registro de beneficiario:

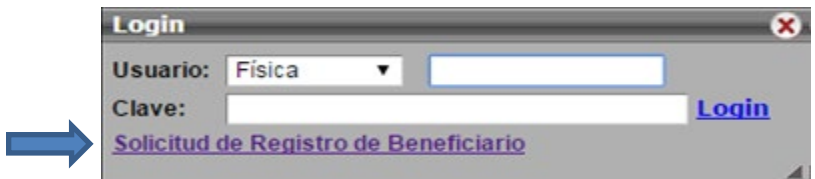

2. Inmediatamente aparecerá el siguiente formulario:

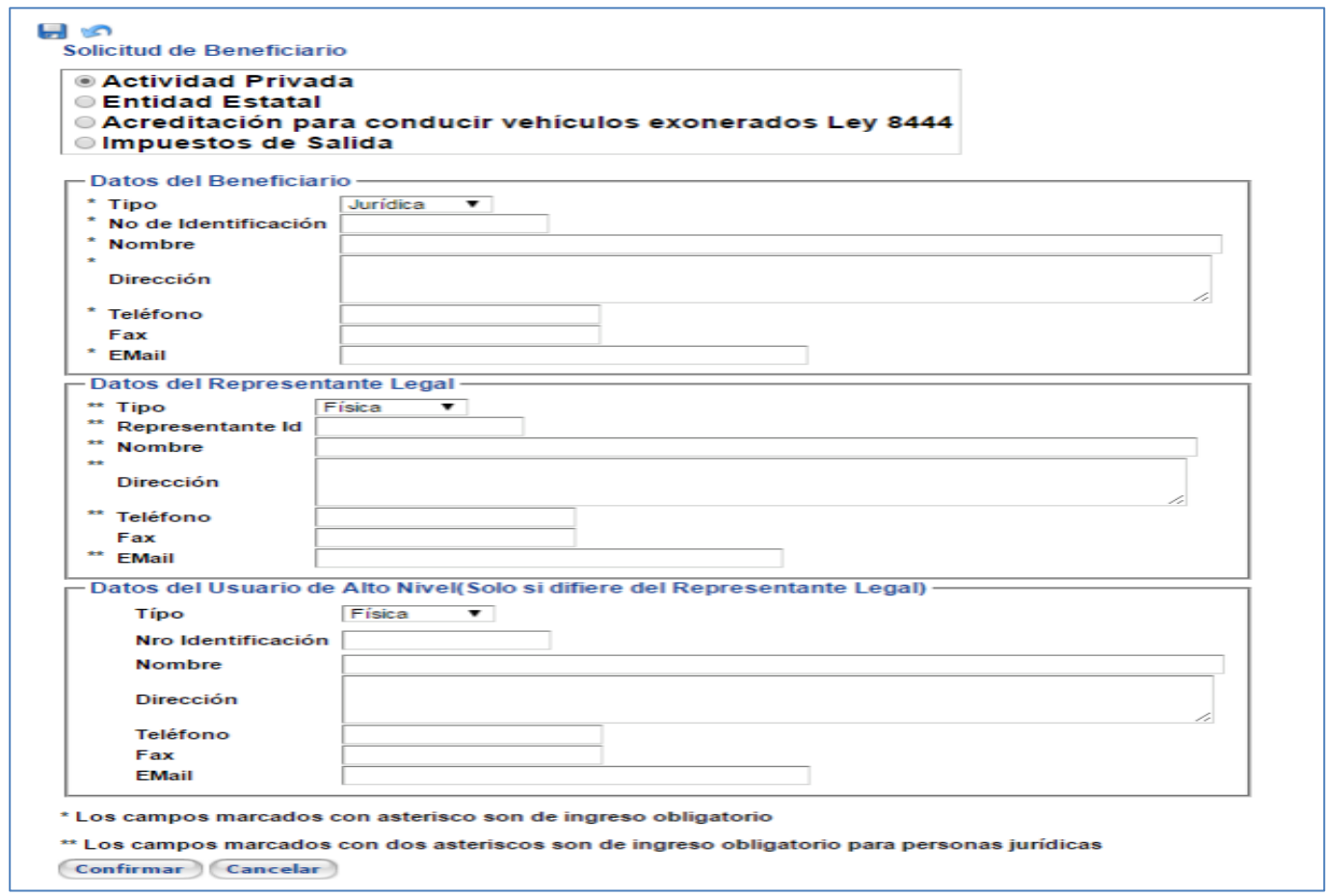

Los datos del presentante legal son solo obligatorios para las personas jurídicas, para las físicas solo su aplica ej. persona menor de edad discapacitado

3. Una vez ingresados todos los datos en la solicitud de registro de beneficiario, se deberá hacer "clic" en el botón que indica "Confirmar", como se puede ver en la siguiente imagen:

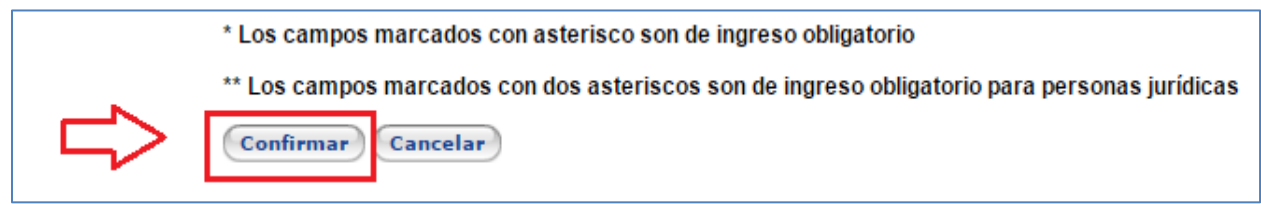

4. El sistema desplegará una página con todos los datos de la solicitud indicados por el interesado, respecto de la cual, aparte de que se le haya asignado un número específico a esta solicitud, le permitirá al interesado revisar si la información que ingresó está correcta, tal como se puede ver en la imagen que aquí se despliega:

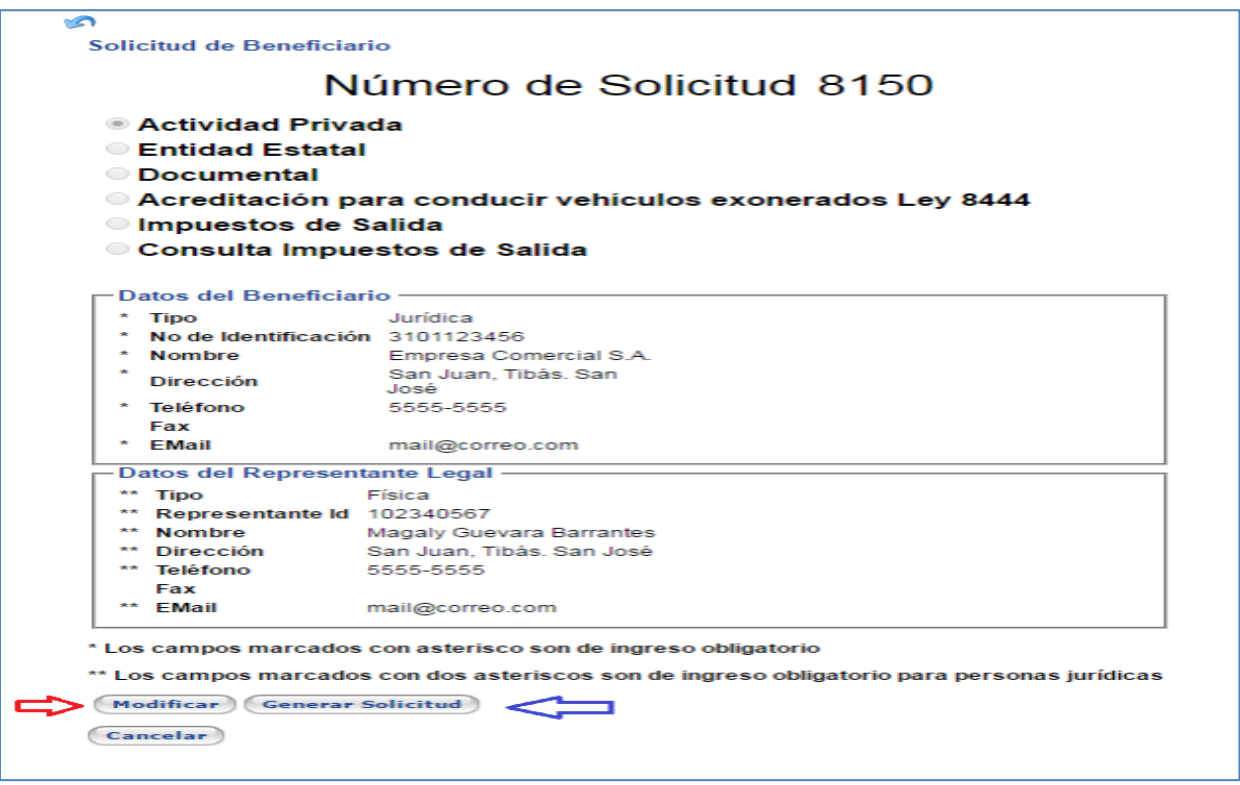

En caso de que los datos consignados por el beneficiario contengan algún error, los mismos podrán ser subsanados utilizando el botón que indica "**Modificar**". Al hacer "clic" en este botón se le desplegará la solicitud para que el beneficiario pueda completar o corregir los datos, a excepción de la cédula jurídica o de identidad, la cual no podrá corregir bajo ninguna circunstancia.

**5.** El sistema EXONET validara los números de identificación física o jurídica con los Registros Públicos correspondientes, una vez que EXONET haya validado los datos en la solicitud de registro, el sistema enviará automáticamente al correo electrónico indicado en la solicitud de inscripción el link de activación para que se genere la clave o contraseña.

En caso de que esos datos no se puedan validar el sistema generara un archivo en formato PDF con el formulario el cual deberá de presentarse ante el Depto. de Gestión de Exenciones con los requisitos que se indican en la pagina 2 de dicho formulario para validación de datos.

6. Una vez que se haya recibido el link de activación se debe de activar la cuenta de la siguiente manera:

## Ingresar al enlace de activación

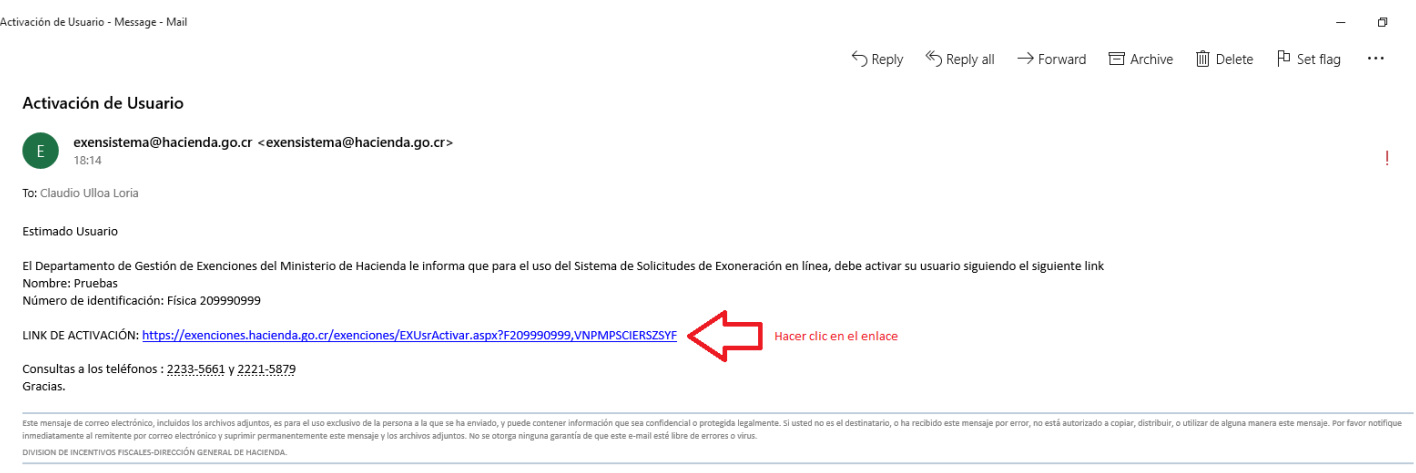

## Crear una contraseña (mínimo 6 caracteres, máximo 10)

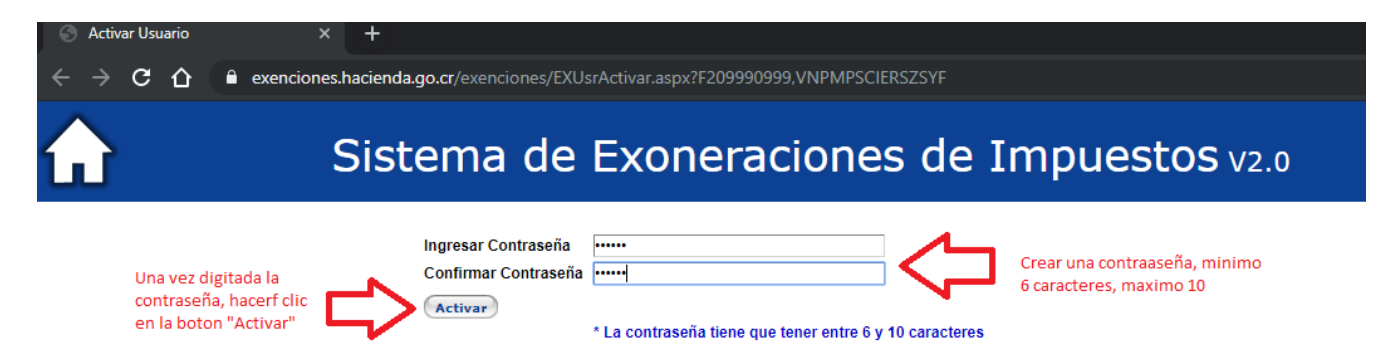

## Una vez completado este paso, el sistema le indicara que el usuario fue activado satisfactoriamente

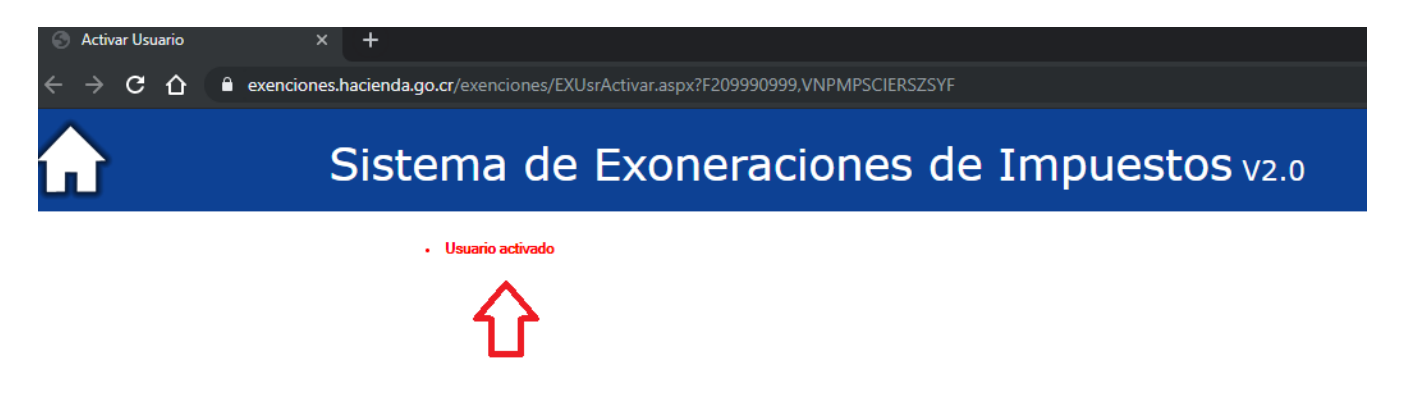

Después de que el usuario quede debidamente activado deberá hacer clic en el icono  $\Omega$  para dirigirse a la página principal de Exonet para iniciar sesión

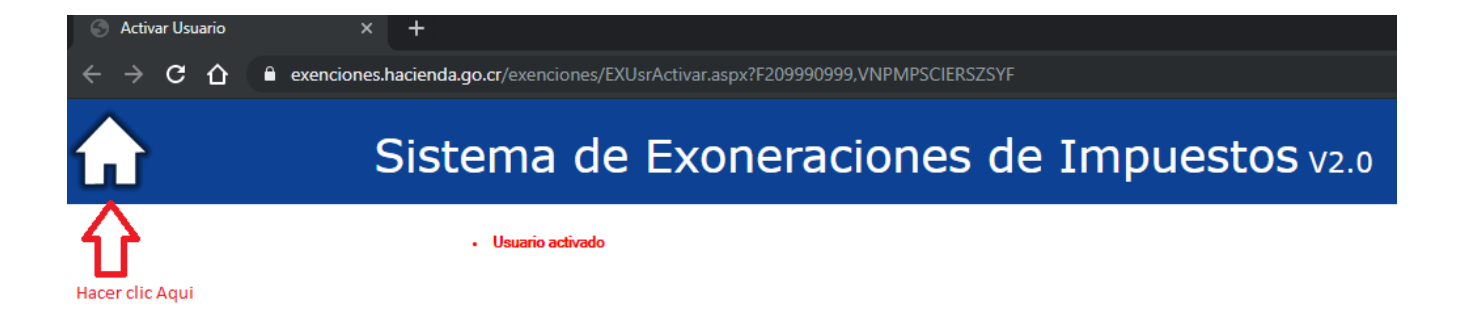

La página recargará al inicio de Exonet para iniciar sesión con su número de identificación y su contraseña:

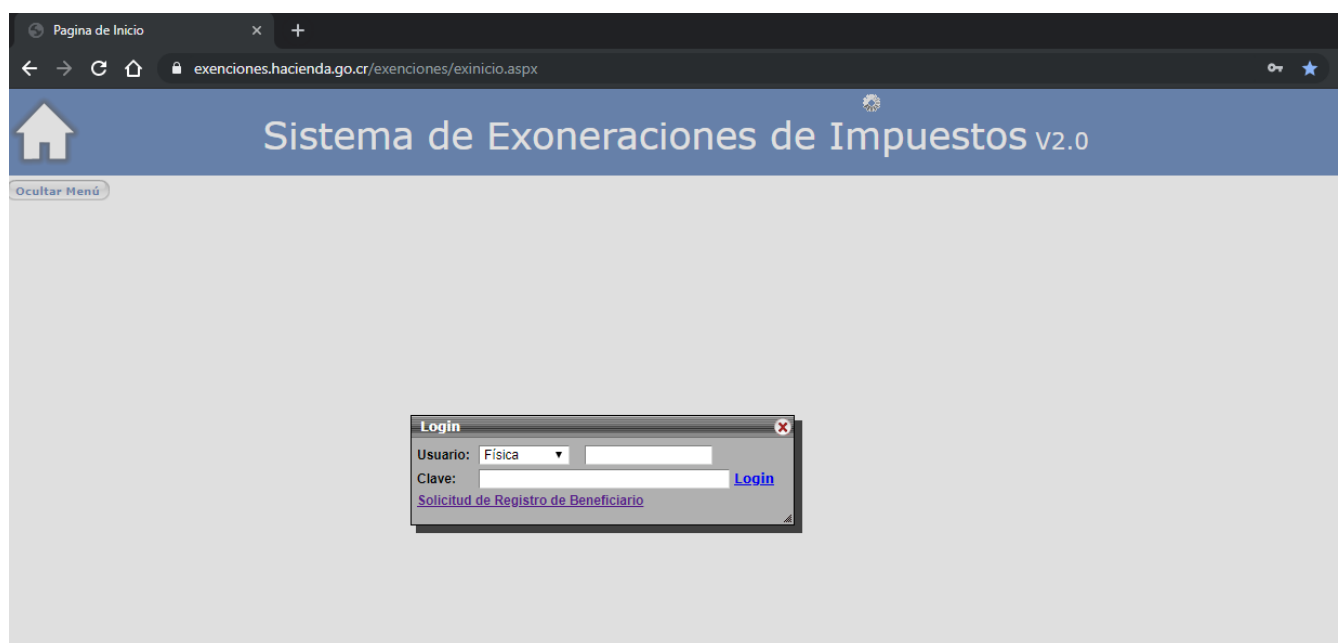

7. Una vez realizados todos estos pasos se deberá de seguir ingresado al sistema por la página principal: <https://exenciones.hacienda.go.cr/exenciones/exinicio.aspx> ya que el enlace de activación pierde su validez y dará error si se intenta ingresar por ahí nuevamente. Se aconseja eliminar el correo de activación para evitar confusiones.